# R. Reports Menu: A. Assignment Report

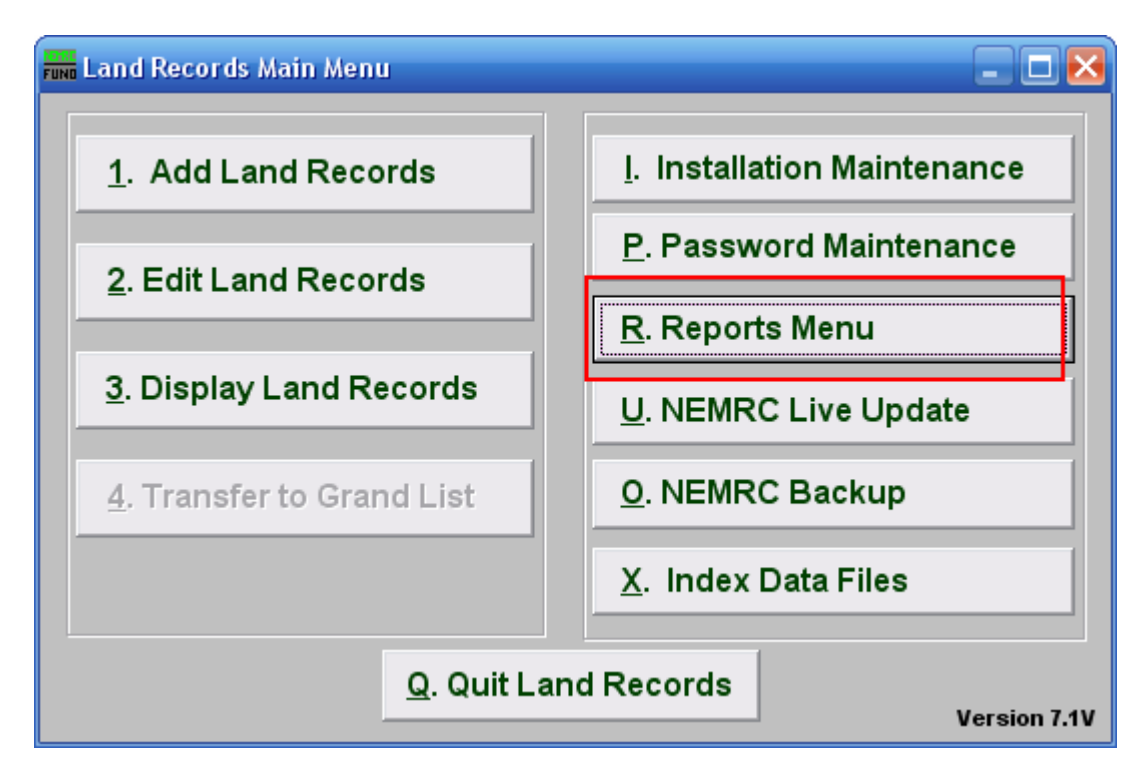

Click on "R. Reports Menu" from the Main Menu and the following window will appear:

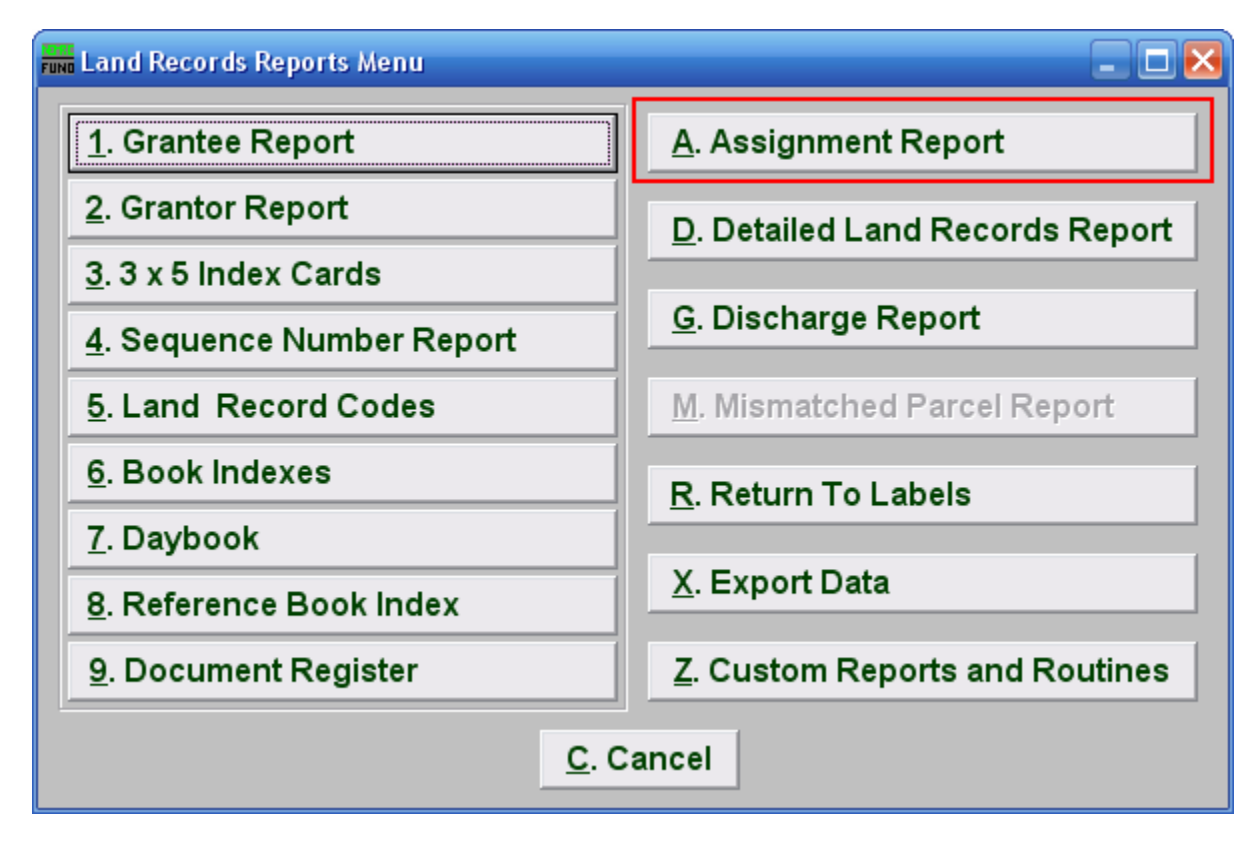

Click on "A. Assignment Report" from the Reports Menu and the following window will appear:

## Assignment Report

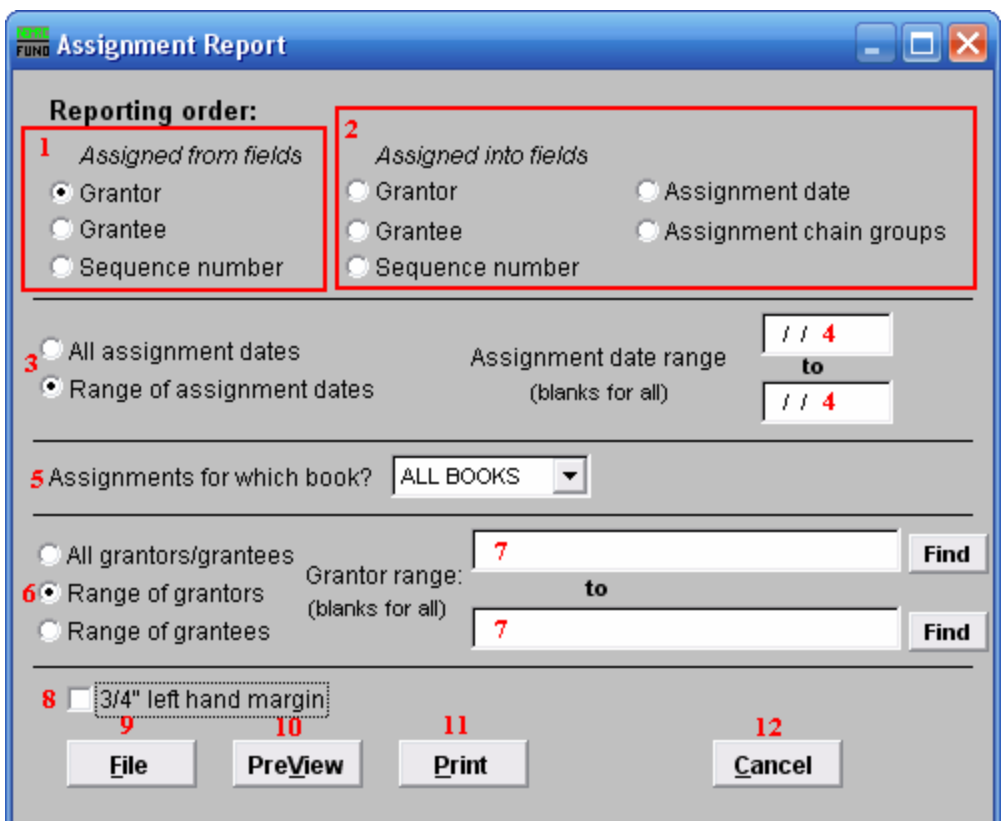

- 1. Assigned from fields: Select the primary sort order from the originating documents.
- 2. Assigned into fields: Select the secondary sort order from the assignment document.
- 3. All OR Range of assignment dates: Select if you want to report on all assignments or on a specific assignment date range.
- 4. Assignment date range: Enter a beginning and ending date range to report.
- 5. Assignments for which book?: Select an item from the drop down list for reporting.
- 6. All OR Range of grantors/grantees: Select the option to further restrict the report to a range of your primary sort grantor or grantee if desired.
- 7. Grantor range: Enter the starting and ending grantor/grantee (as selected) or pick from a list by clicking on the find button.
- 8. 3/4" left hand margin: Check this box to have the system create a three quarter inch left margin for binding of the report.

#### NEMRC Page 3 of 4

- 9. File: Click this button to save this report on this computer. Refer to GENERAL FILE for more information.
- 10. PreView: Click this button to preview this report. Refer to GENERAL PREVIEW for more information.
- 11. Print: Click this button to print this report. Refer to GENERAL PRINTING for more information.
- 12. Cancel: Click "Cancel" to cancel and return to the previous screen.